## Early Help Directory: Create Account

To create an account on the directory click on either Practitioners or My Account.

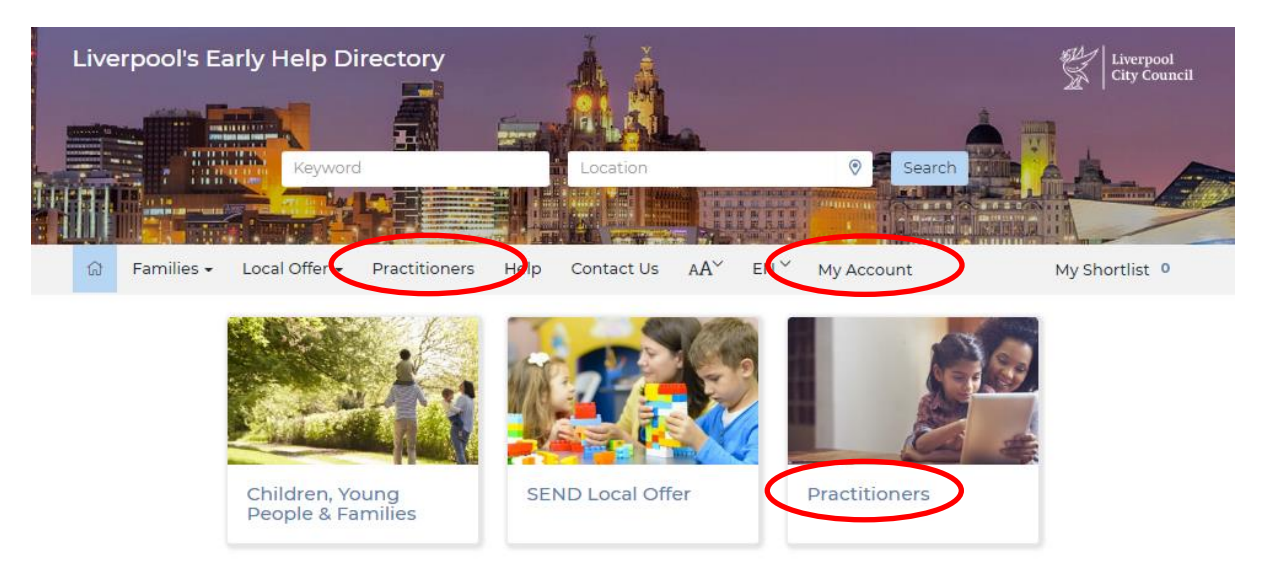

This will open up the Sign in page, at the bottom of the Sign In page select 'Create an account'

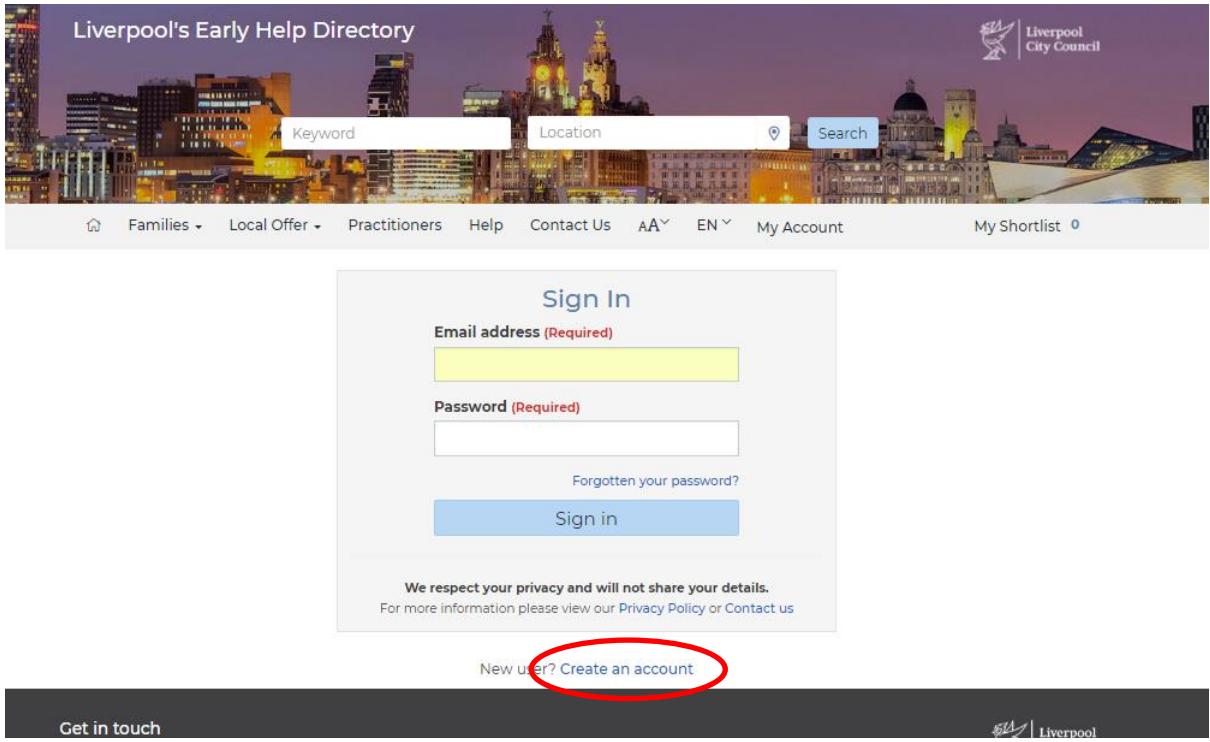

Note; if you think you may already have an account select 'Forgotten your password?' and try resetting your password. If your email exists on the system you will receive an email which contains a reset code. If you receive a code follow the 'EHD Resetting Password' guide, else continue to create a new account.

Enter your details into the relevant fields, your email address will become your username.

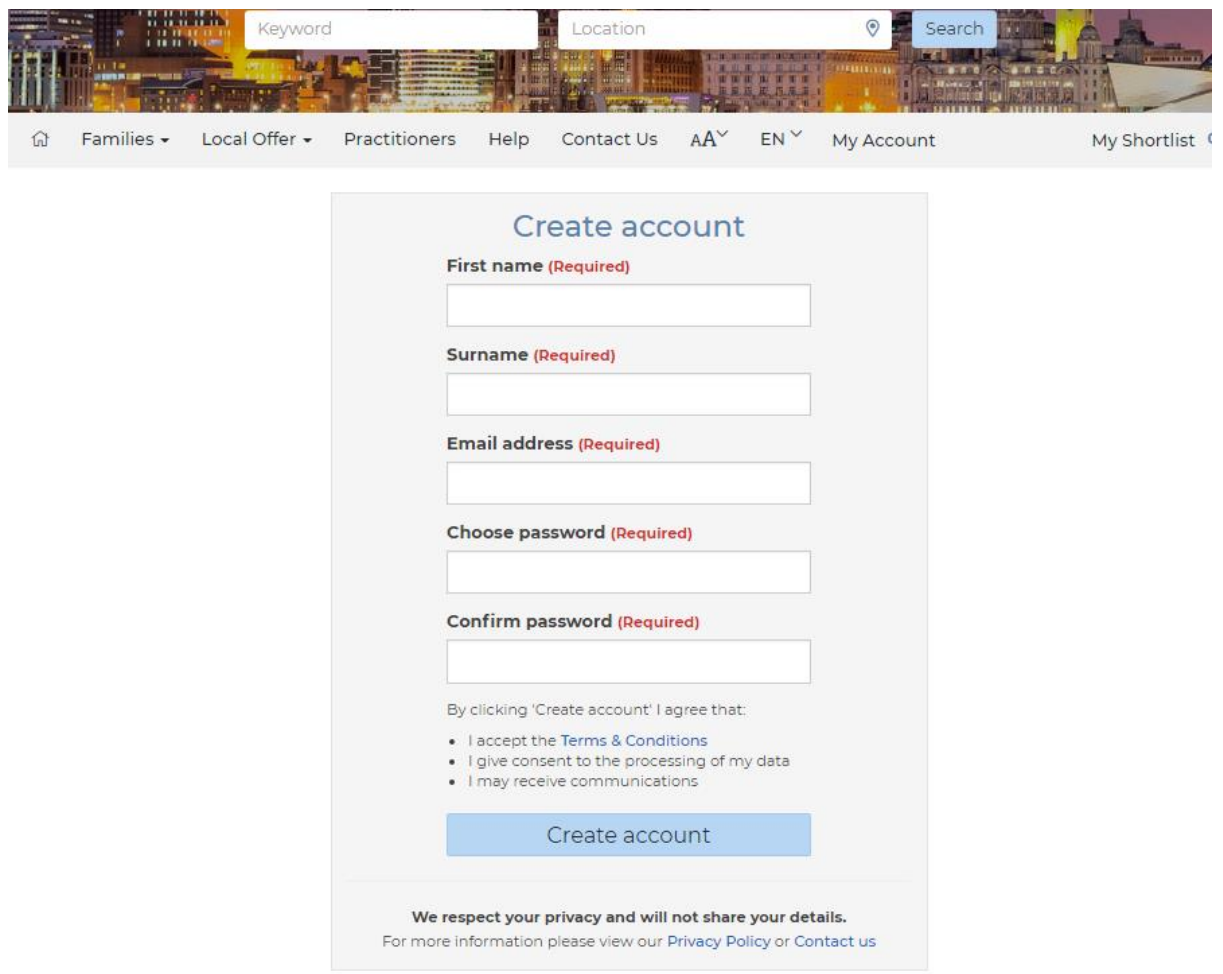

Passwords must meet the requirements below;

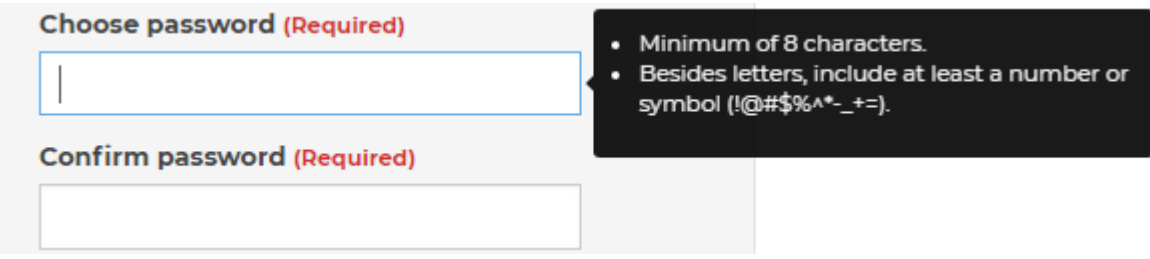

Click on 'Create account' the Activate account window will open;

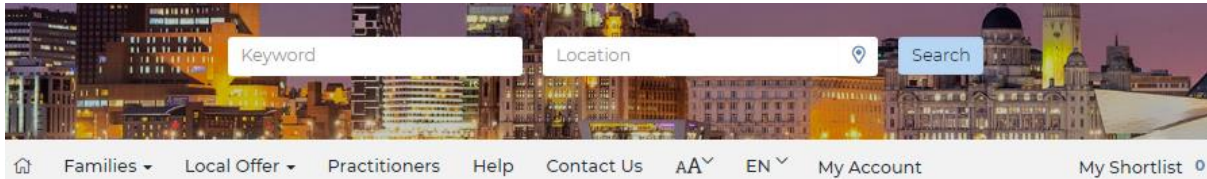

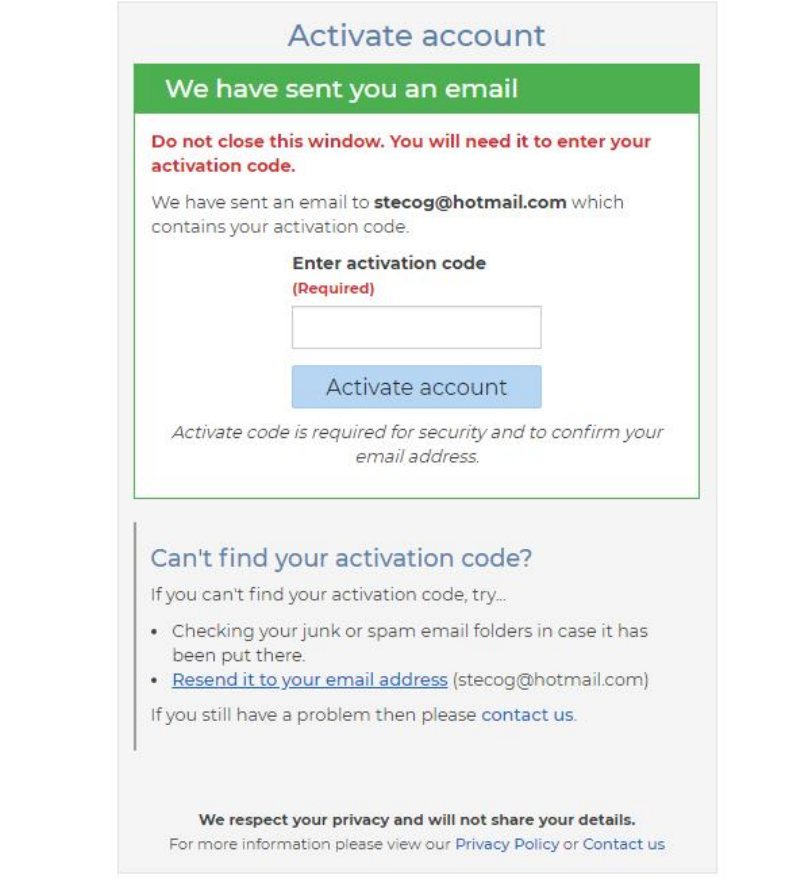

An email will be sent with an activation code and instructions, keep the 'Activate account' window open while you retrieve the code, the email will be similar to below;

"Thank you for registering and welcome to the Liverpool Early Help Directory. Before you can sign in you must activate your account...

1. Copy the following activation code:

## **123456**

(Hint: Double-clicking the code with your mouse will select it, then right-clicking with the mouse will allow you to copy it.)

2. Paste it into the "Enter activation code" field in the "Activate your account" page in your web browser.

(If you no longer have this web browser window open then you can visit the [Sign in](http://fsd.liverpool.gov.uk/kb5/liverpool/fsd/sign_in.page) page and sign in with your account details. This will then allow you to activate your account).

3. Click/Press the "Activate account" button.

Once your account has been successfully activated you will be prompted to sign in. If you have any problems with the Activation process or any other questions then please contact us at [fsd@liverpool.gov.uk](mailto:fsd@liverpool.gov.uk) or via the [Contact us](http://fsd.liverpool.gov.uk/kb5/liverpool/fsd/contact.page) page.

Kind regards,

The Liverpool Team"

Enter the code and click Activate account. The Sign In window will open confirming your account activation and will ask you to sign in.

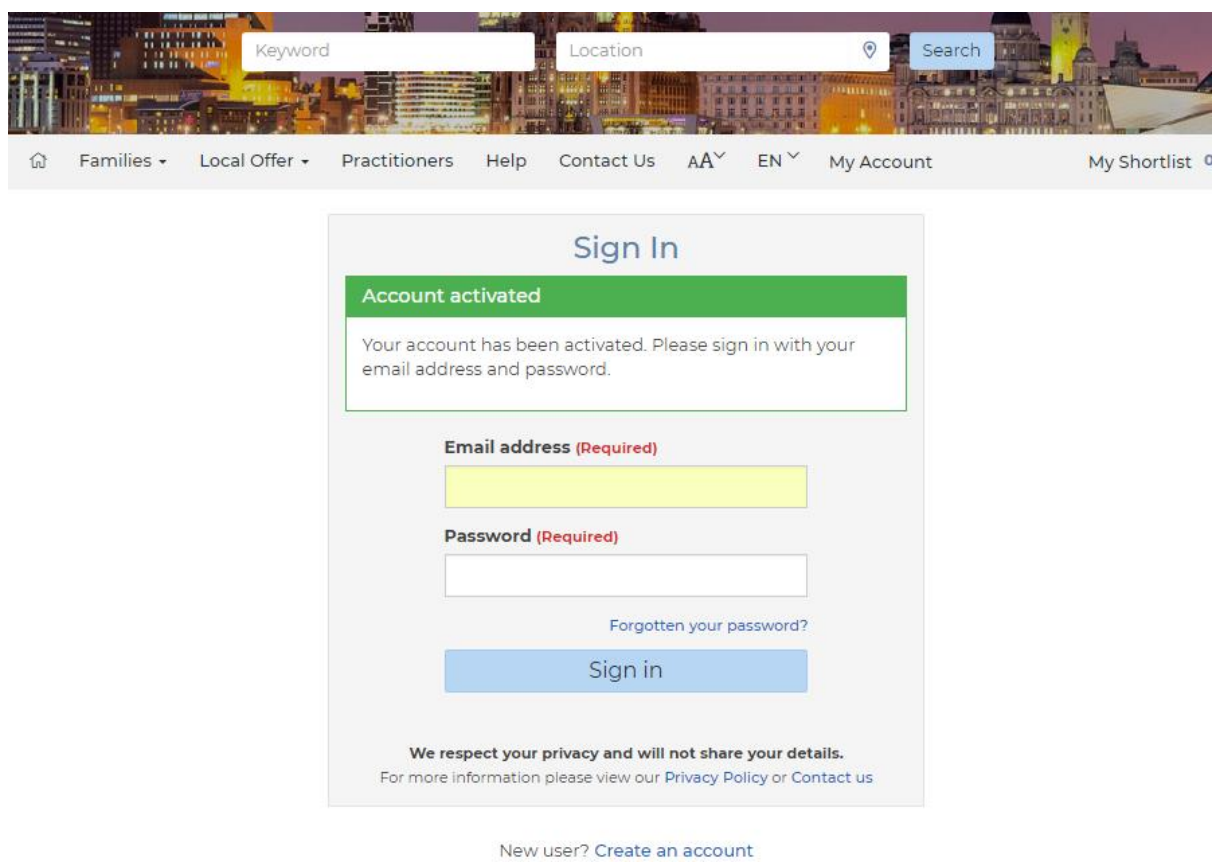

Enter your account email address and user name to sign in you will receive another e-mail thanking you for validating your email address.

Your account is now set up, please keep your password in a safe place. If you ever forget your password you can reset it by clicking on the 'Forgotten your password?' link.